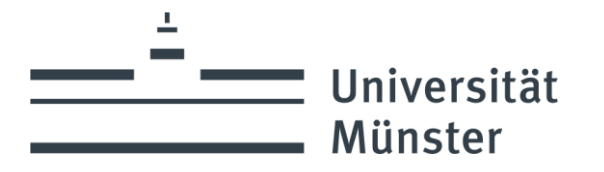

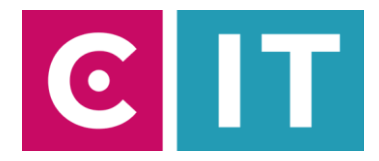

Quick guide to using table microphones, ceiling microphones and a built-in camera for a video conference with Zoom:

--- Instructions for a Windows laptop ---

**Schritt 1:** Start the media system via the existing touch panel in the wall or via the wired table touch panel.

**Schritt 2:** Turn on the two projectors via the touch panel.

**Schritt 3:** Use the touch panel on the Conference page to turn on the ceiling microphone and conference camera.

**Schritt 4:** If necessary, take the existing table microphones out of the side cabinet and connect them to the existing connection plates in the room.

**Schritt 5:** Connect your laptop to the connection plate in the room using an HDMI cable.

**Schritt 6**: Connect your laptop with a USB-A to USB-B cable to the connection plate in the room labeled Conference.

Windows drivers will now be installed automatically.

**Schritt 7:** Once setup is complete, here's how to add microphone audio to Zoom: Select under Settings -> Audio -> Microphone -> **"Hands-free phone with echo cancellation USB#1"**

*So that the sound of online participants can also be heard in the lecture hall:* Select under Settings -> Audio -> Speakers -> **"AV-RoomSystem"**

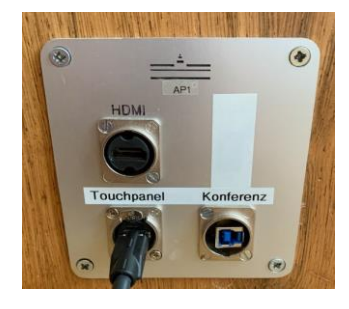

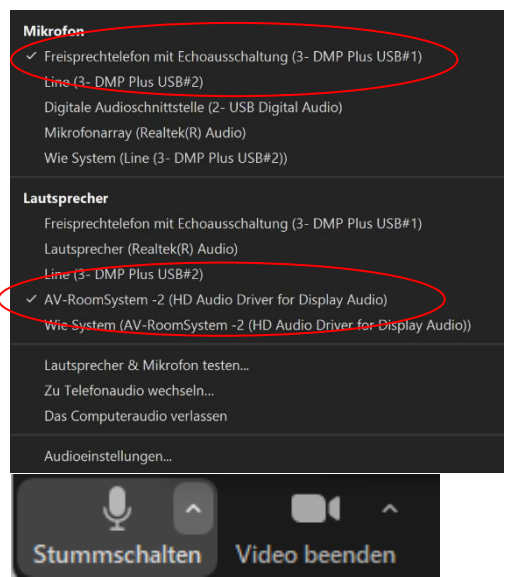

Alternatively, the same settings can be selected via the microphone symbol in a Zoom session that has already started:

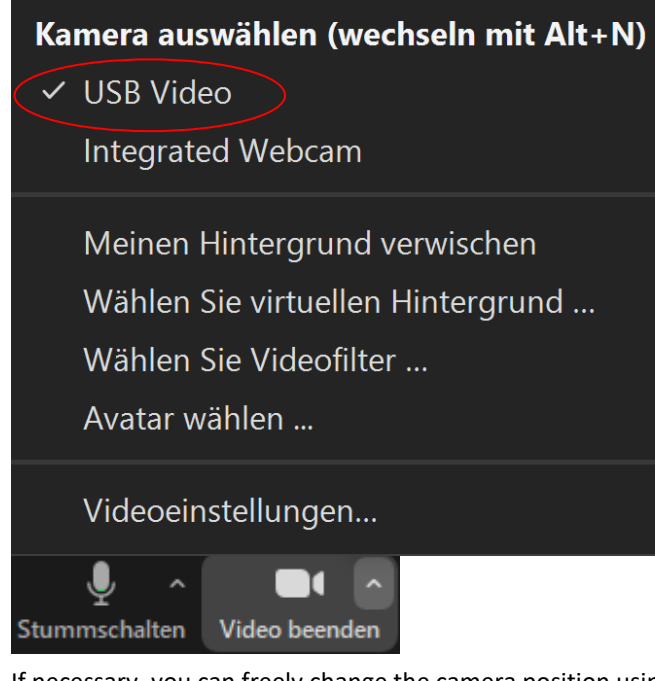

If necessary, you can freely change the camera position using the touch panel on the "Conference" page, or choose one of the preset camera positions.

**Schritt 8:** To use the camera installed in the room, select the following via the camera symbol in a Zoom session that has already started:

Adjust HD if necessary: Zoom Settings -> Video -> Camera -> HD

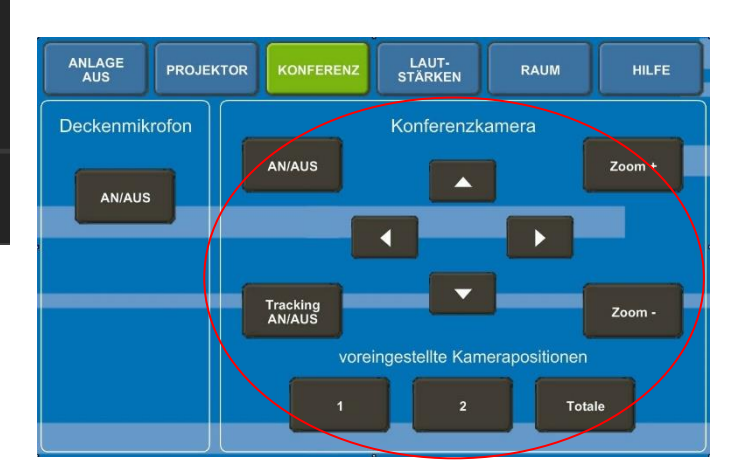

## **If you have any questions or problems, please feel free to contact us**

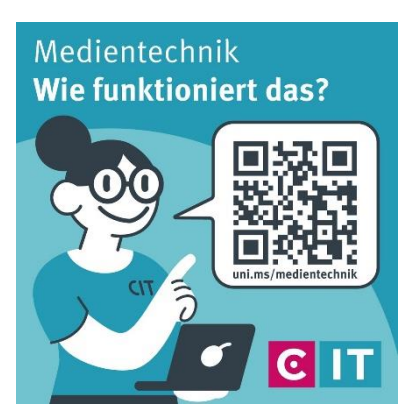

Use the QR code or the following link **[uni.ms/medientechnik](https://uni.ms/medientechnik)**

Or send an email to

**[avm@uni-muenster.de](mailto:avm@uni-muenster.de)**

In urgent cases, our hotline colleagues are also available for you, reachable at the following number **(0251) 83 - 3 11 11**